## **Creating Text on a Path in Illustrator**

In this tutorial you will learn how to put type on a path. Often a designer needs to have text follow an open path or a closed path (shape) to create a design element that involves type.

## **Method 1: Text on an Open Path**

Draw a straight line using the **Pen Tool (P)** from the Tools Panel. Then, select the **Convert Anchor Point Tool (Shift + C)** and drag the handles of one anchor point to a 45º angle. This will create a small arc.

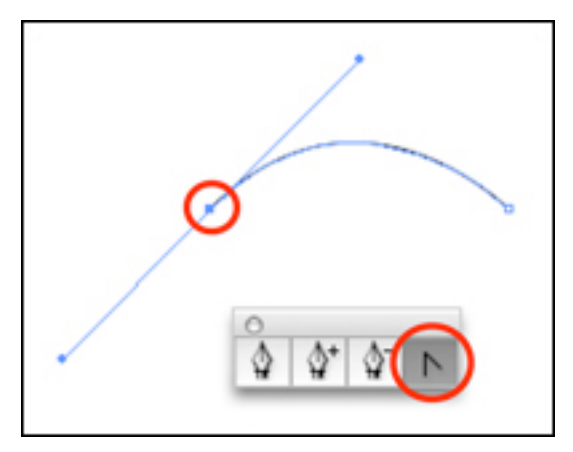

Next, hold the mouse down on the **Type Tool (T)** in the Tools Panel to view the flyout menu. Select the **Type on a Path Tool** and click on the top of the arc in the artboard.

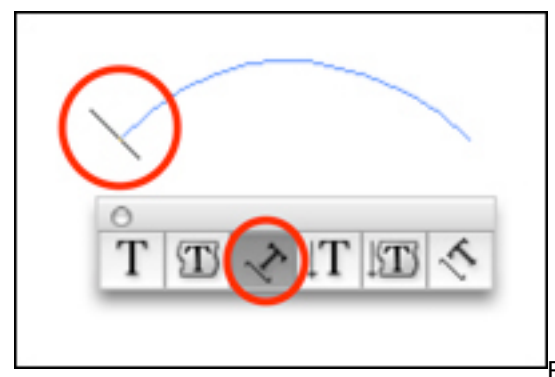

From the top menu, choose **Window > Type >** 

**Paragraph**. In the Paragraph Menu, select **Align Left**. Type a phrase and the text will begin on the left side of the arc and follow the path.

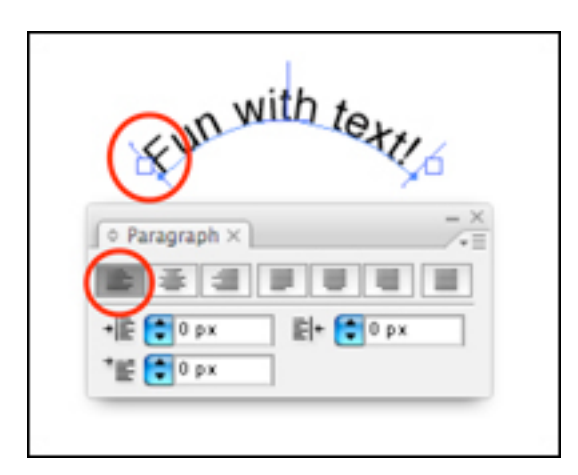

To move the text on the path, select the **Direct Selection Tool (A)** from the Tools Panel and click on the left bracket (near the anchor point). A small perpendicular icon will appear.

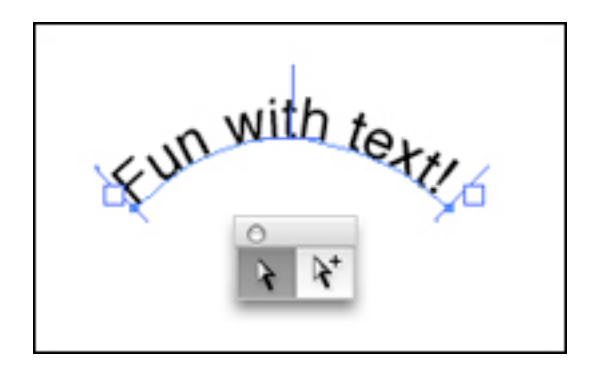

Hold Cmd (Mac) or Ctrl (Windows) and drag the bracket to move the text along the path. To flip the text to the opposite side of the path, drag the perpendicular icon to the other side of the path. This time, don't hold down the Cmd (Mac) or Ctrl (Windows) keys.

The alignment of the text on the path can also be changed. Choose **Type > Type on a Path > Type on a Path Options**.

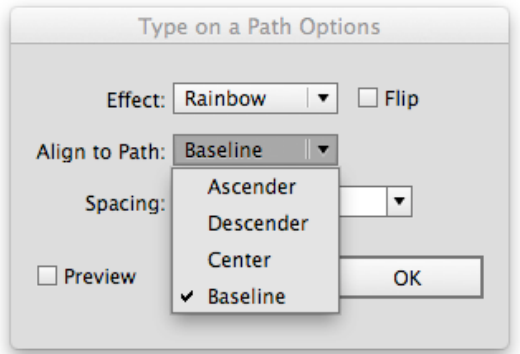

In the **Type on a Path Options** window, there is a drop down menu for **Align to Path** that includes: Ascender, Descender, Center, and Baseline. The **Ascender (1)** option moves the text below the path and aligned with the top of the text. The **Descender (2)** option moves the text above the path and aligned with the bottom of the text. The **Center (3)** option has the path running through the halfway point of the text. The **Baseline (4)** option is the default and aligns the text to the base path.

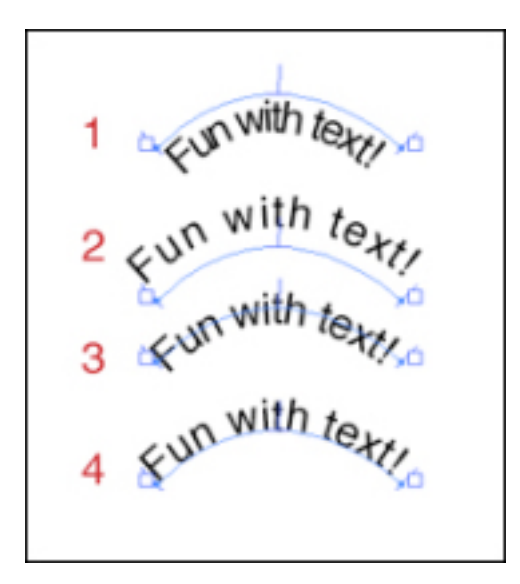

## **Method 2: Text on a Shape**

Draw a circle using the **Ellipse Tool (L)** from the Tools Panel. Select the **Type on a Path Tool** as before in Method 1.

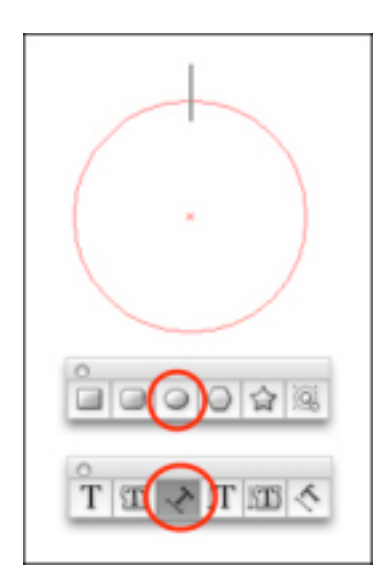

Click on the top center of the circle and begin typing. Again, use the brackets and perpendicular icon to drag the text along the circle or flip the text inside the circle.

Almost any shape will work! Repeat the same steps to create text on a square, polygon, or even a spiral (hidden tool on the flyout menu for the **Line Segment Tool (\)** in the Tools Panel). Adjust the size of the font based on the shape and have fun experimenting!

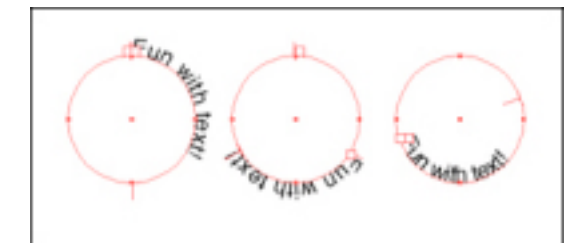

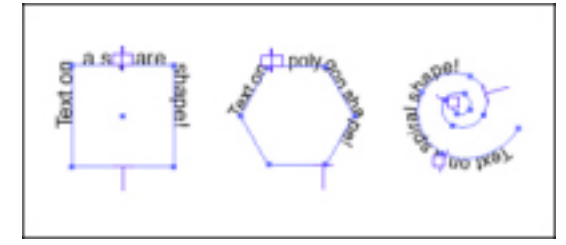